«**راهنماي مشاهده وضعيت سوابق بيمه درمان تكميلي درمان بيمه شدگان در سایت بيمه ملت** »

**دو روشمشاهده خسارت بيمه تكميلي در سایت بيمه ملت عبارتند از :**

 **الف: استفاده از اینترنت بيمه مشتریان بيمه ملت**

 **ب: نصب اپليكيشن موبایل بيمه ملت**

**الف: استفاده از اینترنت بيمه مشتریان بيمه ملت:** 

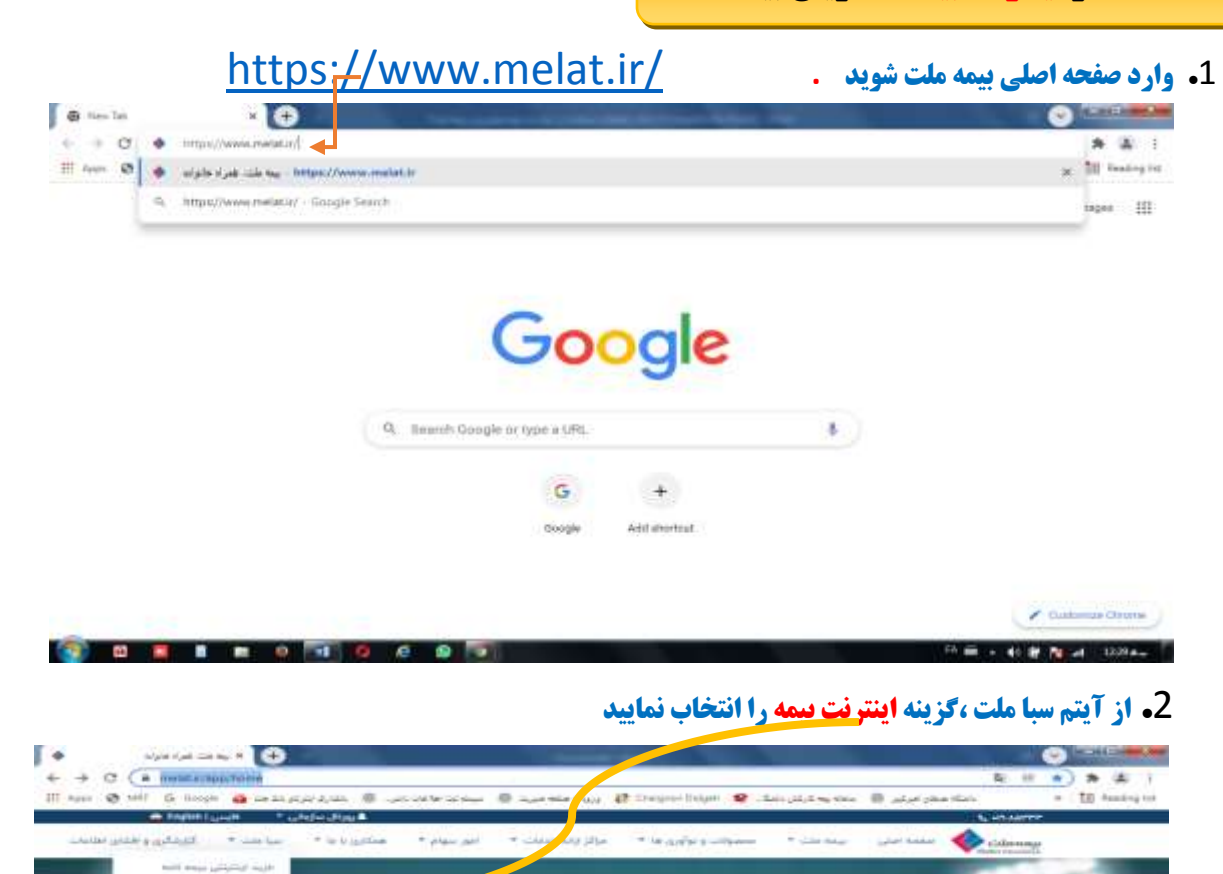

ش برلياس عملكردسال ١٩

حضــور بيمــه ملت در میبان ۱۰ شهرکت برتر

گروه موسسات بیمه ای

**Contract Contract** 

بالفائم سأزمان مدير

×

**Call of All Property Contact** 

Angel Alexandr معادل تند

**Alice Called**  $0.0000$ 

### **.**3**در محل نام كاربر <sup>و</sup> رمز عبور كد ملي خود را وارد نمایيد. )باي امنيت بيشتر مي توانيد از گزینه** "**تغيير رمز**" **استفاده نمایيد**

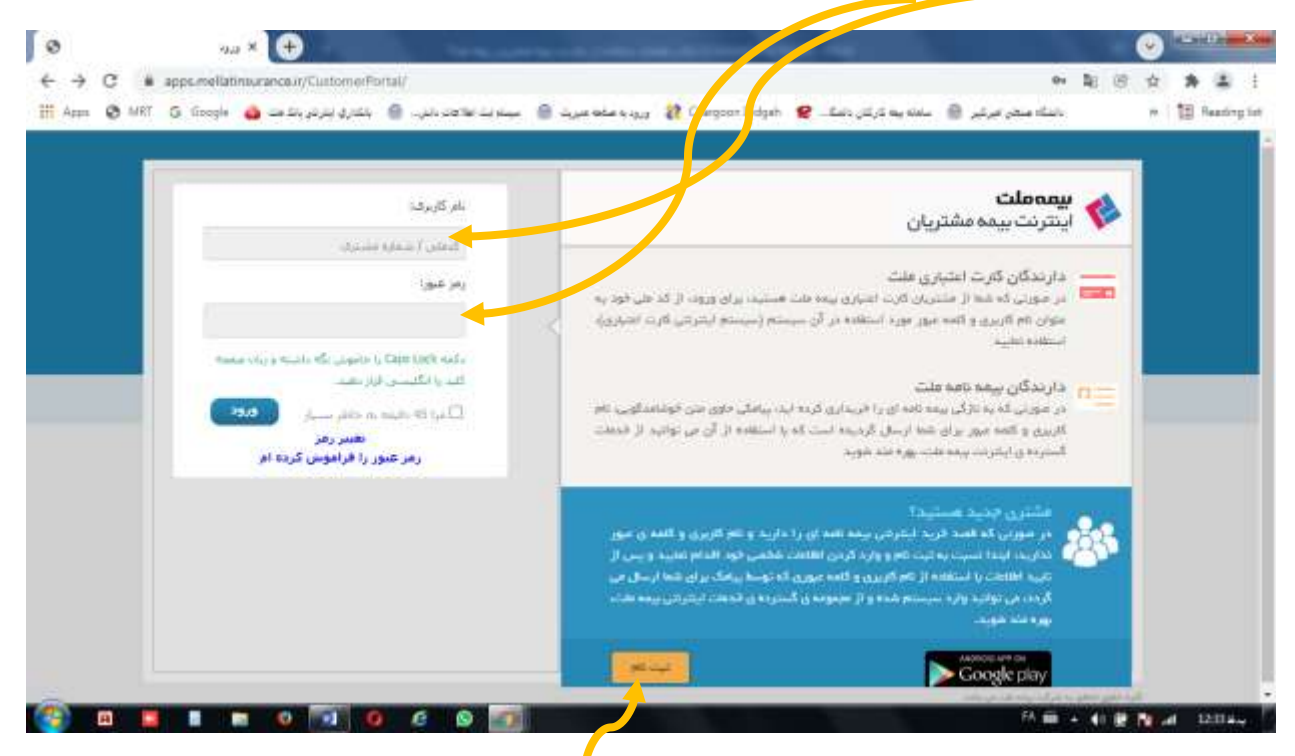

#### **.**3.1 **در صورت نداشتن نام كاربري مي توانيد از گزینه** "**ثبت نام**" **استفاده نموده و با وارد نمودن اطالعات خود**

**امكان استفاده از اینترنت بيمه ملت را براي خود فراهم نمایيد**.

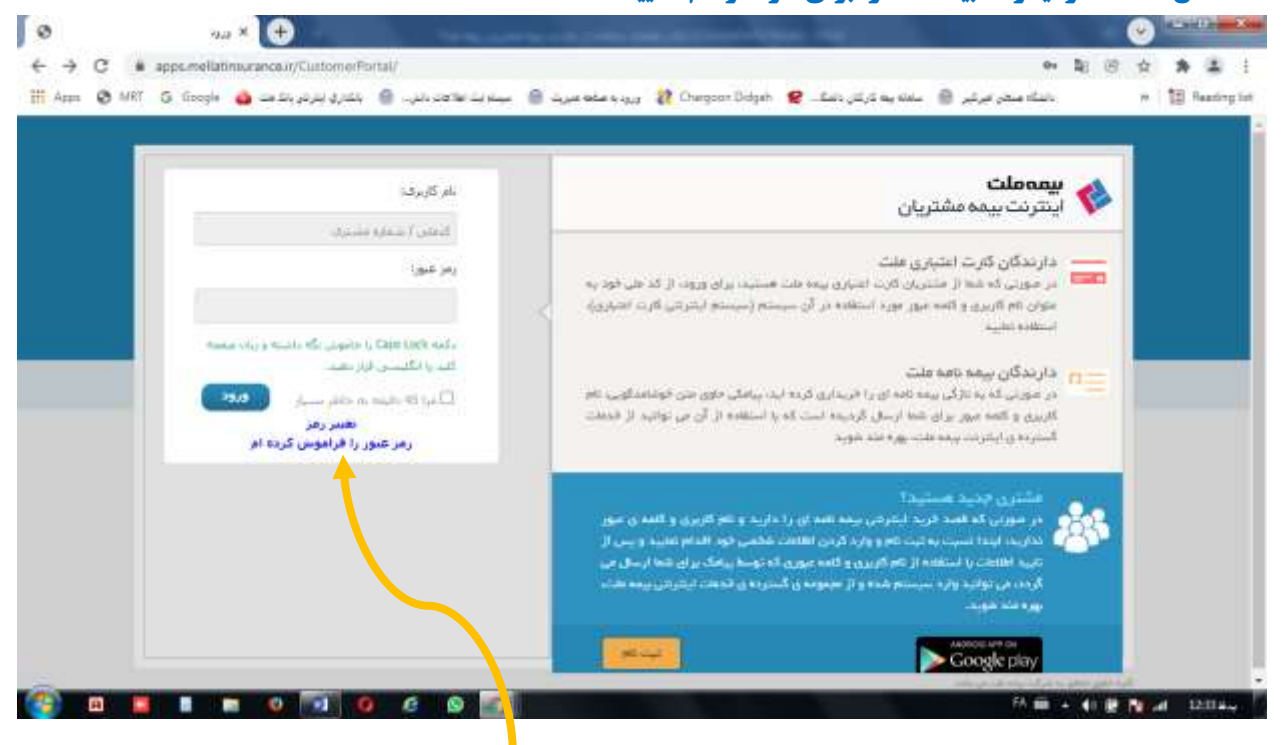

3.2 **. در صورت فراموشي رمز عبور مي توانيد از گزینه** "**رمز عبور را فراموش كرده ام**" **استفاده نمایيد**

**.**4**بعد از ورود در صفحه باز شده ميتوانيد ليست محصوالت بيمه اي خود را مالحظه فرمایيد**

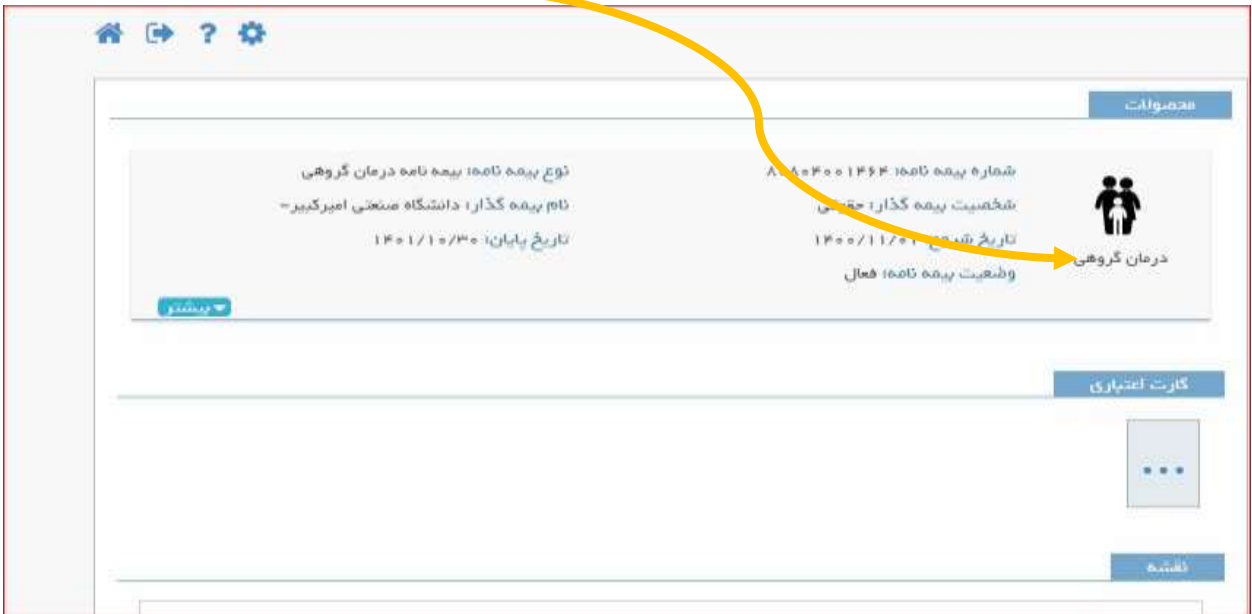

**.**5 **در صورتيكه محصول بيمه درمان تكميلي را داشته باشيد.ردیفي با عنوان درمان گروهي مشاهده خواهيد نمود**.

**.**6**با فشردن دكمه** "**بيشتر**" **در قسمت درمان گروهي ابتدا اطالعات بيمه شده اصلي و سپس افراد تحت تكفل را مشاهده** 

**مينمایيد با انتخاب گزینه هاي** "**جزئيات**" **در سمت چپ ، اطالعات تكميلي زیر را مشاهده خواهيد نمود**:

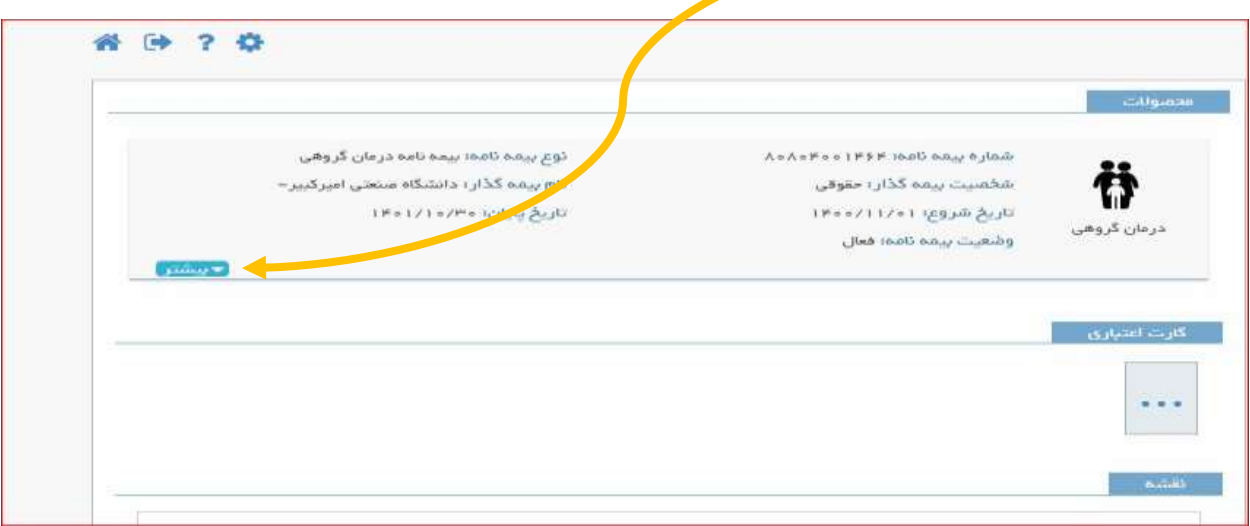

6.1 .**اعتبار بيمه نامه شامل: تعهدات درماني، اعتبار اوليه (سقف تعهدات)، فرانشيز (سهم بيمه شده از مبلغ خسارت)، رقم خسارتهاي دریافتي و مانده اعتبار تعهدات درماني.**  6.2 . **معرفي نامه ها: جزئيات معرفي نامه هاي دریافتي**

**.**6.3 **خسارات: جزئيات كامل خسارتهاي دریافتي را به تفكيك تاریخ وقوع خسارت، تاریخ ثبت خسارت، شماره پرونده خسارت، نوع هزینه، خسارت وارده، فرانشيز و خسارت قابل پرداخت**

**.**6.4 **حواله ها: نوع حواله، تاریخ ثبت، شماره حواله، مبلغ حواله، وضيعت حواله و تاریخ پرداخت**

**.**7 **درنهایت با انتخاب گزینه چاپ ميتوانيد از صفحه سوابق درماني پرینت تهيه فرمائيد.**

# **ب: نحوه نصب اپليكيشن موبایل بيمه ملت:**

**به منظور دسترسي سریع و راحت و افزایش سطح رضایتمندي مشتریان محترم، سرویس موبایل بيمه ملت )اپليكيشن بيمه ملت( راهاندازي شد.** 

**موبایل بيمه، یكي دیگر از خدمات الكترونيك بيمه ملت است كه امكانات متعددي را در اختيار شما قرار ميدهد**. **با نصب این نرمافزار بر روي تلفن همراه، در هر لحظه و هر مكان بيمه ملت همراه شماست**.**این نرمافزار قابليت نصب بر روي سيستمهاي اندروید را دارد و سایر سيستمهاي عامل نيز در دست طراحي است**.

**-**1 **شما ميتوانيد با تلفن همراه خود نسخه ویژه سيستمهاي اندروید در گوگلپلي در برنامه** play google **و كافه بازار عبارت بيمه ملت یا** mellatinsurance **را جستوجو و نسبت به نصب برنامه اقدام كنيد**.

**۲** -**پس از نصب، ثبت نام مشخصات را انجام دهيد**.

**-۳ پس از ثبت نام نفر اصلي كد ملي به عنوان نام كاربري و رمز عبور مي باشد.**

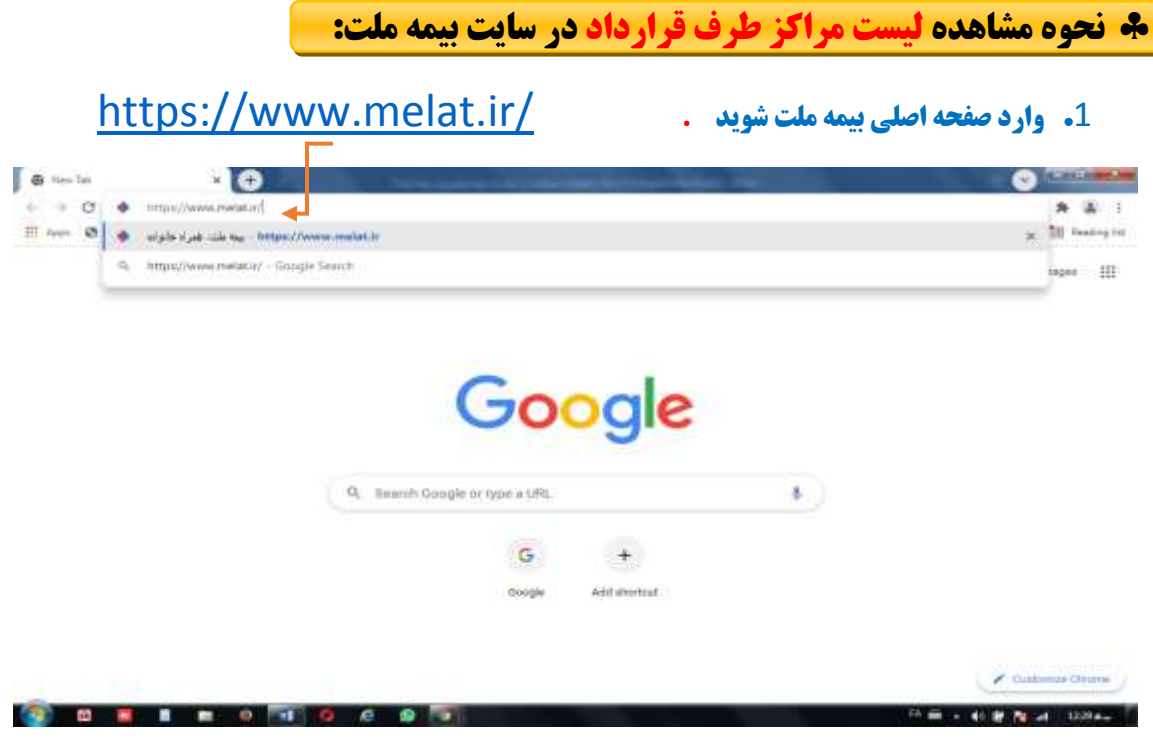

## **.**2 **از آیتم مراكز ارائه خدمات** / **مرا كز درماني طرف قرارداد/ فهرست مراكز طرف قرارداد را انتخاب نمایيد**

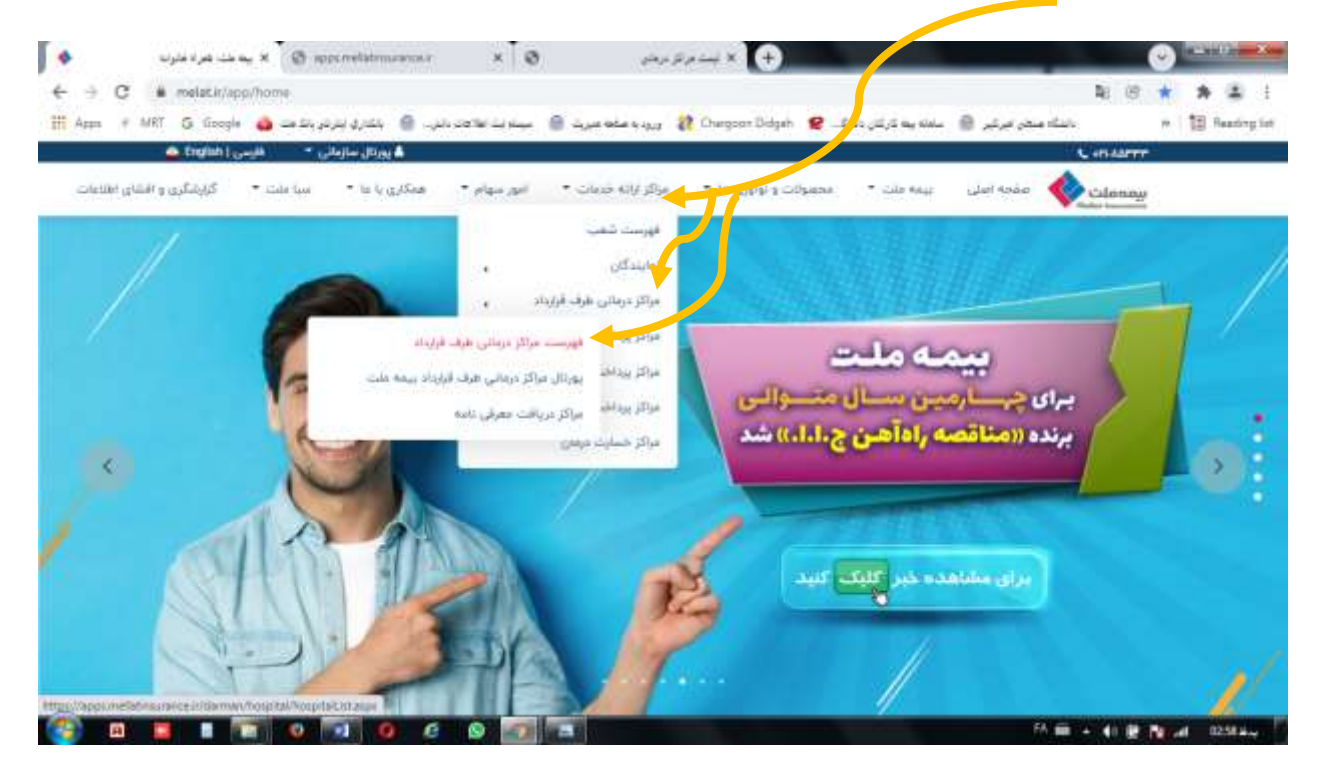

مرادی1400/11/07/

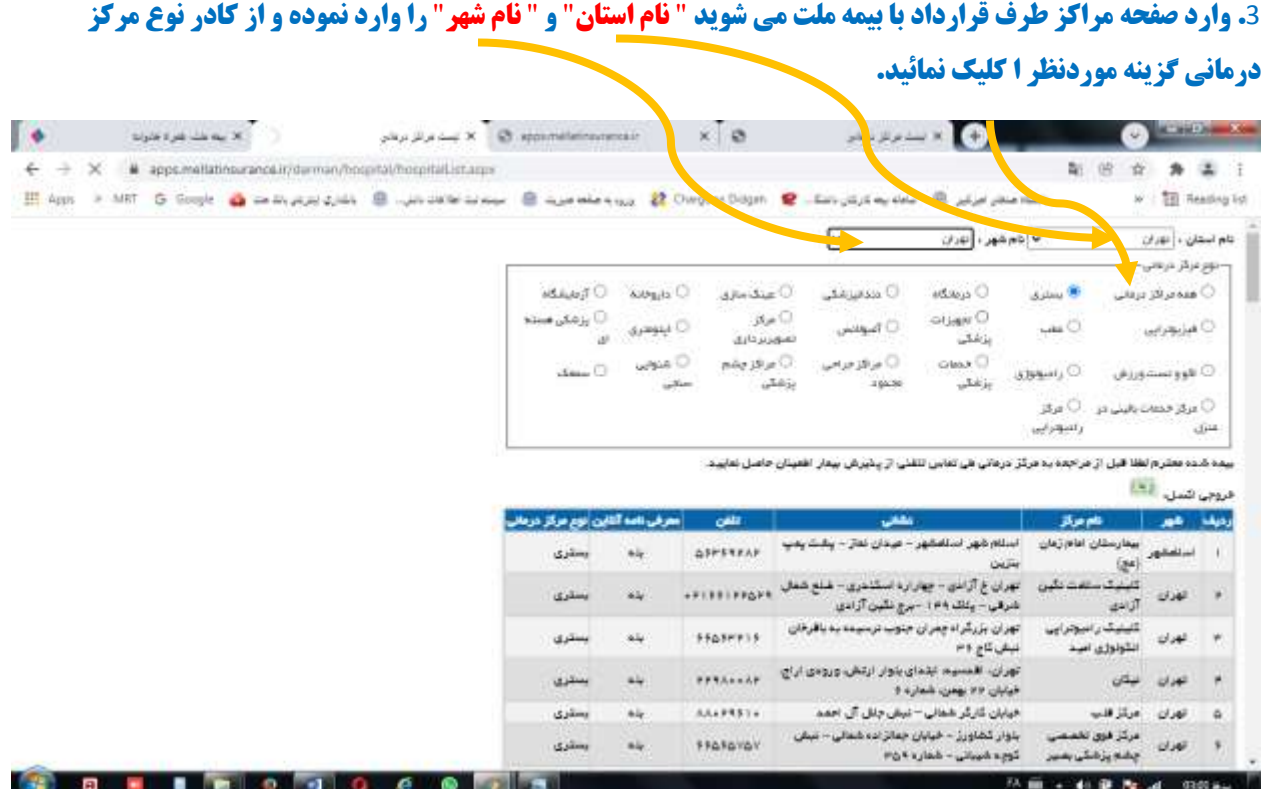

# **.**4 **جهت امكان جستجو مركز مدنظر، روي كيبور دكمه هاي** f+Ctrl **را همزمان نگه دارید تا كادر جستجو ظاهر شود و نسبت به تایپ مركز مورد نظر و جستجو در ليست مراكز طرف قرارداد اقدام فرمائيد.**

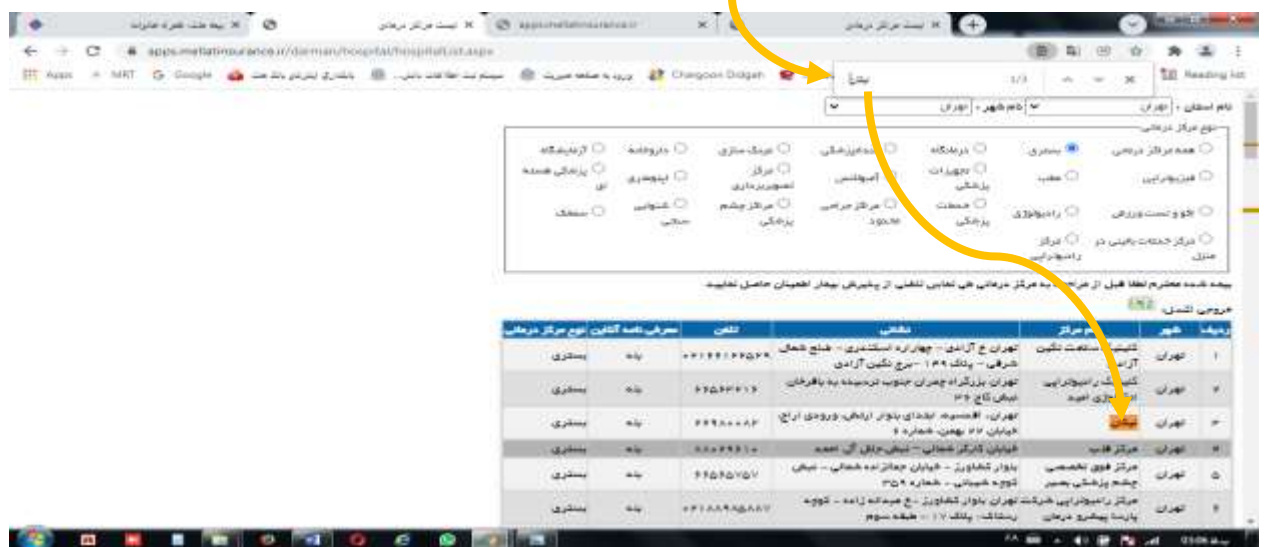